# **MF283+ Instrukcja obsługi**

### **INFORMACJE PRAWNE**

### **Copyright © 2014 ZTE CORPORATION.**

#### **Wszelkie prawa zastrzeżone.**

Żadna część niniejszej publikacji nie może być cytowana, powielana, tłumaczona, ani wykorzystywana w jakiejkolwiek postaci i w jakikolwiek sposób: elektronicznie, mechanicznie, w postaci fotokopii lub mikrofilmu, bez uprzedniej zgody firmy ZTE Corporation wyrażonej na piśmie.

Niniejszy podręcznik jest publikacją ZTE Corporation. ZTE Corporation zastrzega sobie prawo do wprowadzania w nim zmian dotyczących błędów w druku oraz do aktualizacji specyfikacji bez wcześniejszego powiadomienia.

Wersia Nr. : R1.0

# **Instalacja urządzenia**

Proces instalacji krok po kroku.

Jeśli wybierzesz inny tryb pracy, podłączenie portu LAN będzie inne. zapoznaj się z rozdziałem "Łączenie z Internetem". Jeśli chcesz korzystać z sieci komórkowej do łączenia się z Internetem lub skorzystać z telefonu domowego, włóż najpierw kartę (U) SIM.

### **UWAGA:**

Urządzenie nie obsługuje kart SIM w formacie Micro/Nano lub innych niestandardowych kart SIM. Aby zapobiec ewentualnym uszkodzeniom nie wkładaj ich do urządzenia.

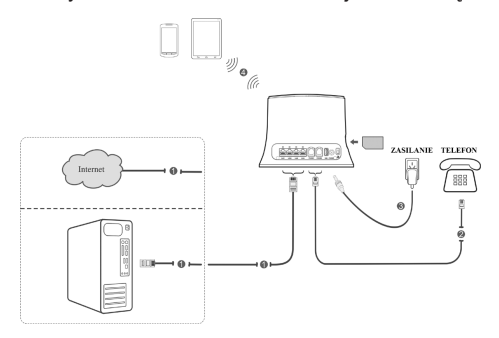

### **Wskaźniki**

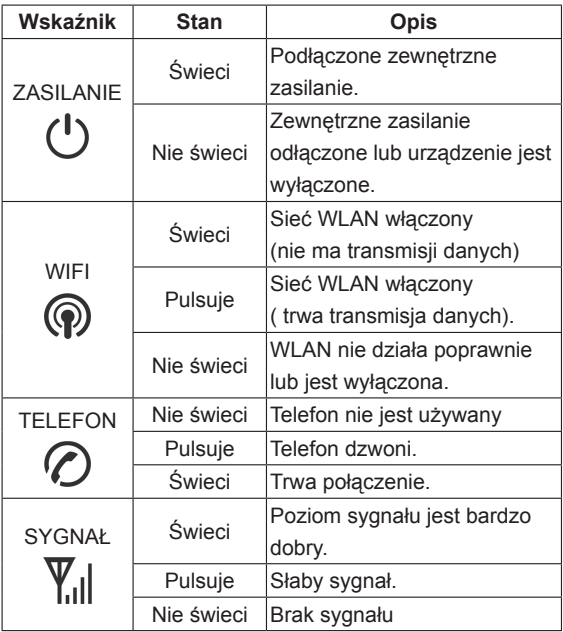

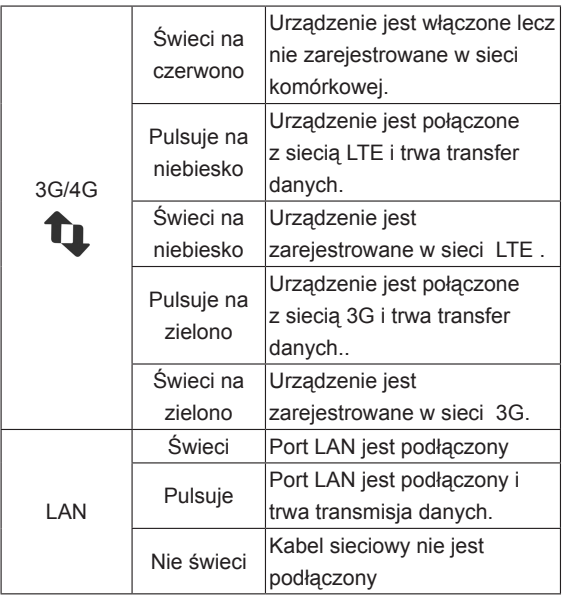

### **UWAGA:**

Funkcja telefonu będzie działać tylko wtedy, gdy jest obsługiwana przez sieć

# **Konfiguracja komputera PC**

Wykonaj następujące czynności aby skonfigurować protokół dla połączenia internetowego w systemie operacyjnym Windows XP.

### **UWAGA:**

- Połączenie sieci bezprzewodowej jest używane do połączenia poprzez Wi-Fi.
- Połączenie lokalne jest używane do podłączenia poprzez kabel sieciowy.
- 1. Kliknij prawym klawiszem myszy na ikonie **Moje Połączenia Sieciowe** i wybierz **Właściwości**.

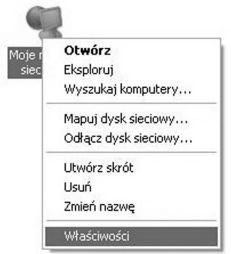

2. Kliknij prawym klawiszem myszy na ikonie **Połączenia** i wybierz **Właściwości**.

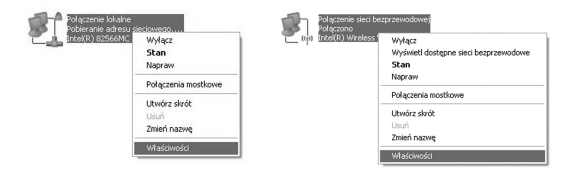

3. Zaznacz **Protokół Internetowy (TCP/IP)**, a następnie **Właściwości**.

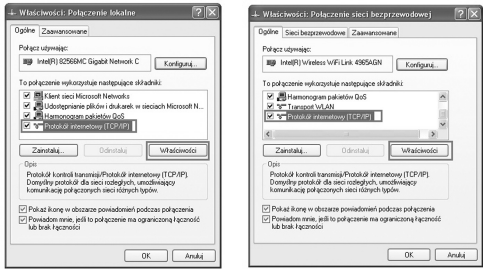

4. Zaznacz te dwa pola i zakończ konfigurację naciskając klawisz **OK**.

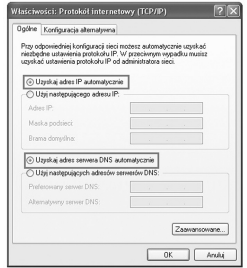

### **Dostęp do Internetu**

Przed uzyskaniem dostępu do Internetu, należy upewnić się, że następujące działania zostały zakończone.

- Urządzenie jest podłączone za pomocą kabla sieciowego lub Wi-Fi.
- Komputer jest skonfigurowany..

Aby uzyskać dostęp do Internetu:

- 1. Zaloguj się do strony konfiguracyjnej 4G CPE.
	- 1) Uruchom przeglądarkę Internetową i wpisz w pasku adresowym: http://192.168.0.1 Wyświetli się strona logowania.

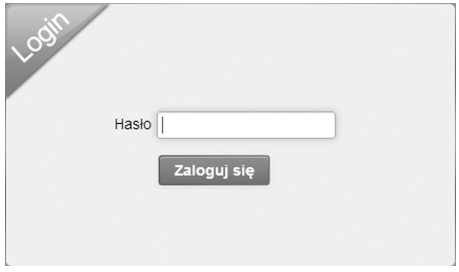

- 2) Wprowadź hasło (domyślne hasło to **admin**), i naciśnij klawisz **Zaloguj się**.
- 2. Wyświetl bieżący tryb pracy w lewej górnej części strony 4G CPE, a następnie kliknij przycisk **Zmień**.

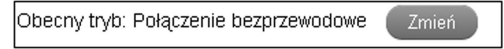

3. Wybierz tryb pracy, który chcesz używać a następnie naciśnij **Zatwierdź**.

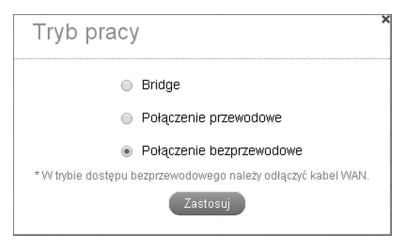

### **UWAGA:**

Jeśli zostanie zmieniony tryb pracy, urządzenie dokona automatycznego restartu.

- 4. Ustaw niezbędne parametry dla danego trybu pracy.
- **• Bridge ( połączenie mostkowe)**

Należy za pomocą kabla Ethernet podłączyć WAN do portu LAN i ustawić klientów tak aby uzyskiwali adres IP automatycznie. Klienci mogą uzyskać adresu IP z hosta WAN DHCP i łączyć się z Internetem bezpośrednio.

#### **UWAGA:**

Jeśli chcesz zmienić tryb pracy, należy ustawić klientowi stały adres IP pomiędzy 192.168.0.200 i 192.168.0.100 a następnie zalogować się na stronie 4G CPE i dokonać zmian.

#### **• Połączenie przewodowe**

Należy podłączyć kablem Ethernet WAN do portu LAN (LAN1/WAN) a następnie wybrać tryb połączenia WAN. Pozostałe porty LAN (LAN2 ~ LAN4) służą do podłączenia komputera PC lub laptopa. Dostępne są trzy tryby połączeń WAN: **PPPoE**, **DHCP** i **Statyczny**. Skontaktuj sie z usługodawcą, aby potwierdzić, który z wyżej wymienionych trybów będzie odpowiedni.

Wybierz **Ustawienia> Ustawienia sieciowe**, aby zmienić tryb połączenia WAN i ustawić szczegółowo parametry połączenia.

#### <sup>u</sup> Tryb **PPPoE**

Wybierz **PPPoE**, wprowadź Nazwę użytkownika i hasło i zaznacz Tryb Połączenia WAN.

#### **UWAGA:**

Nazwę użytkownika i hasło otrzymasz od swojego dostawcy usług.

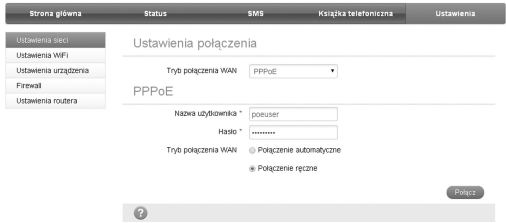

▶ Tryb **Statyczny** 

Wybierz **Statyczny**, wprowadź wszystkie parametry i naciśnij klawisz **Zastosuj**.

### **UWAGA:**

Parametry adresu statycznego dostarcza usługodawca.

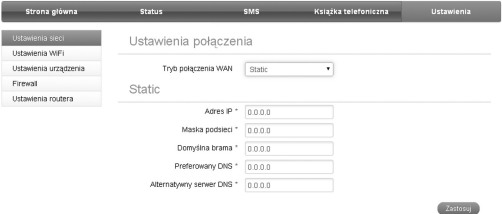

### **F** Tryb DHCP Wybierz **DHCP** i naciśnij klawisz **Zastosuj**. **UWAGA:**

Nie potrzeba wprowadzać żadnych parametrów.

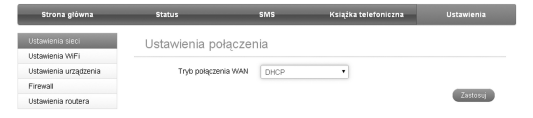

**• Połączenie bezprzewodowe**

Jeśli chcesz podłączyć swój PC do Internetu, podłącz komputer za pomocą kabla Ethernet do portu LAN.

Wybierz **Ustawienia> Ustawienia sieci> Ustawienia Dial-up**, aby zmienić tryb połączenia WAN. Tryb domyślny połączenia WAN jest ustawiony na **Automatycznie**.

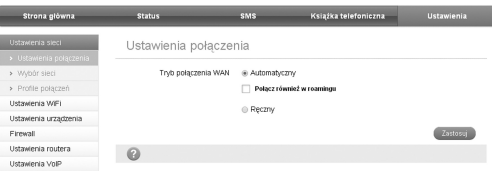

5. Rozpocznij surfowanie po Internecie.

# **Funkcje Głosowe**

### **Wykonywanie połączeń**

Można nawiązać połączenie głosowe korzystając z karty (U) SIM.

Aby wykonać połączenie:

- 1. Podnieś słuchawkę.
- 2. Wprowadź numer telefonu.
- 3. Możesz nacisnąć klawisz # na telefonie, lub odczekać 4 ~ 8 sekund a rozpocznie się automatycznie proces łączenia.
- 4. Połaczenie zostanie nawiązane.

**UWAGA:** Jeżeli wskaźnik poziomu sygnału radiowego nic nie wskazuje zmień lokalizację urządzenia i upewnij się że nic go nie blokuje.

### **Przyjmowanie połączeń głosowych**

Gdy telefon zadzwoni, podnieś słuchawkę, aby odebrać połączenie. Jeśli telefon ma funkcję zestawu głośnomówiącego można również odebrać połączenie naciskając przycisk głośnomówiący. Aby zakończyć połączenie naciśnij ponownie przycisk.

# **Funkcja WPS**

Urządzenie obsługuje funkcję WPS. Możesz użyć tej funkcji, aby połączyć się z innym urządzeniem.

- 1. Włączyć zasilanie urządzenia oraz funkcję Wi-Fi.
- 2. Włączyć funkcję WPS. Sprawdzić ustawienia WPS na stronie konfiguracyjnej WebGUI.
- 3. Nacisnąć przycisk WPS na urządzeniu rozpocznie się proces uwierzytelniania Wi-Fi Protected Setup.
- 4. Włączyć funkcję WPS w urządzeniu, które chcesz podłączyć.
- 5. Aby zakończyć proces łączenia postępuj zgodnie z komunikatami wyświetlającymi się na podłączanym urządzeniu

## **Połączenie bezprzewodowe**

Jeśli chcesz korzystać z Wi-Fi do łączenia się z routerem, należy wykonać następujące kroki.

1. Upewnij się, że WLAN działa normalnie. Sprawdź na stronie konfiguracyjnej 4G CPE ustawienia Wi-Fi lub sprawdź czy włączony jest wskaźnik WiFi.

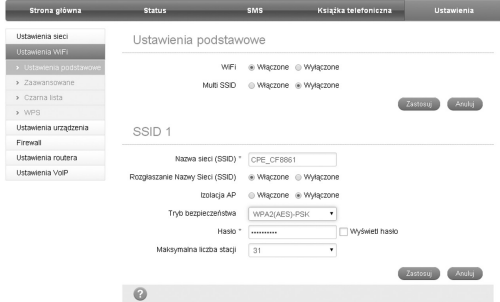

2. Wyszukaj dostępne sieci Wi-Fi korzystając ze standardowej aplikacji na komputerze.

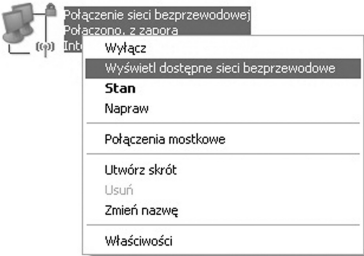

#### **UWAGA:**

Ustaw tak komputer, aby automatycznie uzyskiwał adresy IP. Komputer otrzyma adres IP podobny do "192.168.0.101". 3. Wybierz SSID swojego routera i naciśnij **Połącz**.

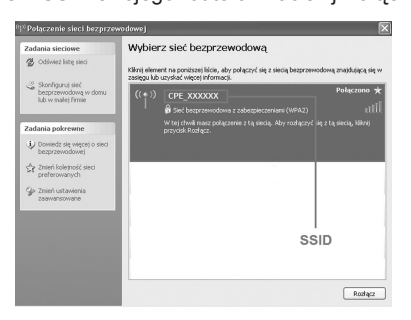

#### **UWAGA:**

Domyślna nazwa SSID znajduje się na naklejce urządzenia.

4. Wprowadź hasło i naciśnij **Połącz**.

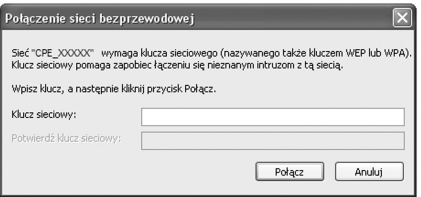

#### **UWAGA:**

Domyślne hasło dostępu znajduje się na naklejce urządzenia.

5. Poczekaj chwilę, aż nastąpi połączenie.

### **Rozwiązywanie problemów**

#### **Problemy z telefonem**

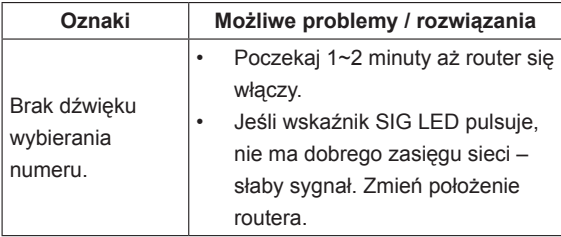

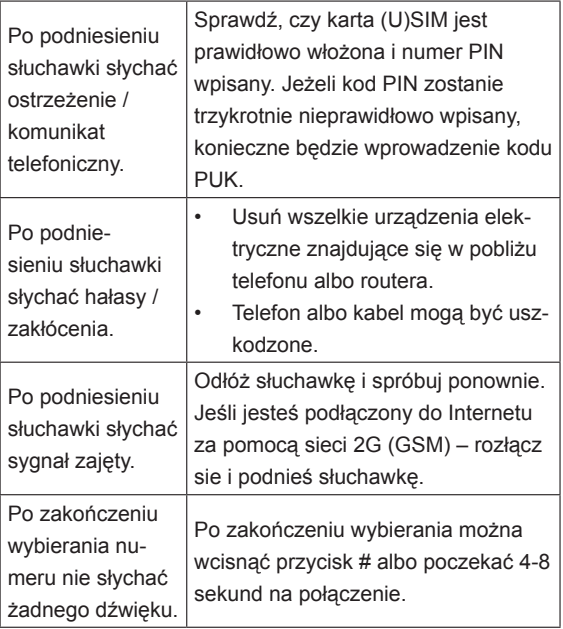

### **Problemy z internetem**

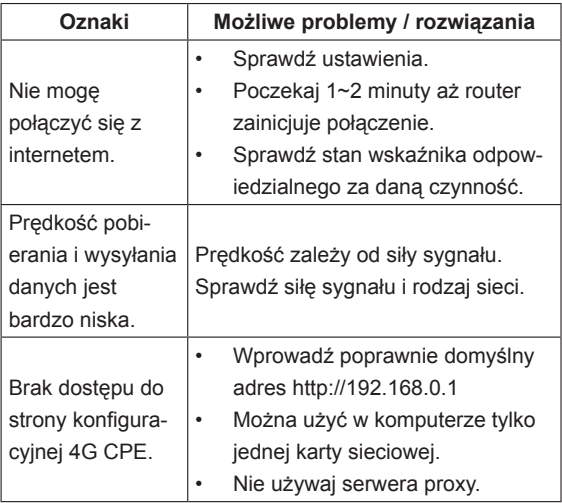

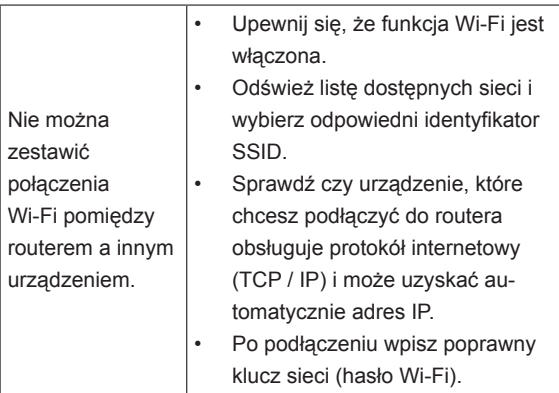

#### **Inne**

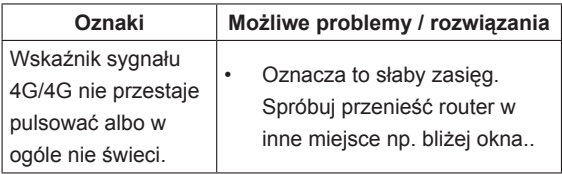

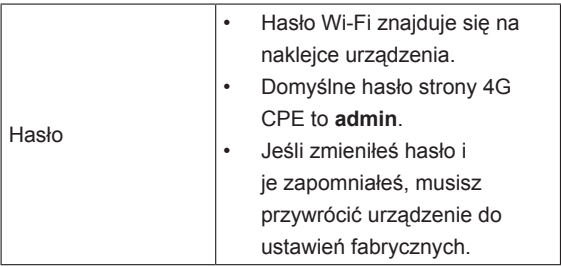

### **Wskazówki i ostrzeżenia**

### **Środki ostrożności**

• Niektóre urządzenia elektroniczne, takie jak np. elektroniczne układy pojazdów, jeżeli nie są odpowiednio chronione, są podatne na interferencję magnetyczną wysyłaną przez twoje urządzenie. Jeśli to konieczne, przed użyciem skonsultuj się z producentem twojego urządzenia.

- Korzystanie z laptopa lub komputera stacjonarnego PC i twojego urządzenia może zaburzać działanie sprzętu medycznego, takiego jak aparaty słuchowe i rozruszniki serca. Zawsze zachowuj odległość minimum 20 cm pomiędzy urządzeniem i wspomnianym sprzętem medycznym, gdy jest włączony. Jeśli to konieczne, wyłącz urządzenie. Przed zastosowaniem urządzenia skonsultuj się z lekarzem bądź producentem sprzętu medycznego.
- Nie zapominaj o ograniczeniach używania, korzystając z urządzenia w miejscach takich jak magazyny ropy lub fabryki środków chemicznych, w których znajdują się gazy wybuchowe lub przetwarzane są produkty wybuchowe. Wyłącz urządzenie, jeśli jest to wymagane.
- Urządzenie może być rozmontowywane wyłącznie przez osoby fachowo przygotowane, naprawy mogą być przeprowadzane wyłącznie przez wykwalifikowany personel techniczny.
- Korzystaj z oryginalnych akcesoriów. Nieoryginalne akcesoria mogą wpływać na działanie routera, uszkodzić go lub stwarzać zagrożenie dla użytkownika
- Nie dopuszczaj do kontaktu routera lub akcesoriów z cieczami lub wilgocią. Nie należy zanurzać routera w żadnego rodzaju cieczach
- Nie umieszczaj żadnych przedmiotów na routerze. Może to prowadzić do przegrzania się routera. Podczas pracy router powinien znajdować się w pomieszczeniu wentylowanym.
- Router może być używany wyłącznie w pomieszczeniu
- Nie zezwalaj dzieciom na zabawę routerem lub zasilaczem
- Długość kabla pomiędzy routerem i telefonem nie powinna przekraczać 10 metrów
- Router jest przeznaczony tylko do użytku wewnątrz pomieszczeń. Nie należy korzystać z routera na zewnątrz.

### **Czyszczenie i konserwacja**

- Do czyszczenia routera używaj ściereczki antystatycznej. Nie należy używać chemicznych środków czyszczących ani środków do szorowania, ponieważ mogą one zniszczyć plastikową obudowę. Przed przystąpieniem do czyszczenia routera wyłącz zasilanie.
- Router powinien być użytkowany w temperaturze pomiędzy -10°C i +55°C, temperatura przechowywania: -20°C ~ +60°C. Zakres dopuszczalnej wilgotności wynosi 5%~95%.
- Nie używaj routera w czasie burzy. Wyjmij zasilacz z gniazdka sieciowego.
- Nie wyjmuj karty (U)SIM bez potrzeby. Karta (U)SIM może zostać zgubiona lub zniszczona wskutek oddziaływania elektrostatycznego.

### **Ochrona środowiska**

produktu oznacza, że jest on objęty Dyrektywą Europejską 2012/19/EU. Ten symbol umieszczony na produkcie, akcesoriach lub dokumentacji oznacza, że po zakończeniu eksploatacji nie należy tego produktu ani jego akcesoriów (np. ładowarki, zestawu słuchawkowego, przewodu USB) wyrzucać wraz ze zwykłymi odpadami gospodarstwa domowego. Aby uniknąć szkodliwego wpływu na środowisko naturalne i zdrowie ludzi wskutek niekontrolowanego usuwania odpadów, prosimy o oddzielenie tych przedmiotów od odpadów innego typu oraz o odpowiedzialny recykling i praktykowanie ponownego wykorzystania materiałów. Prawidłowa utylizacja odpadów pomoże chronić zasoby naturalne i zminimalizuje negatywne konsekwencji dla otoczenia i życia ludzkiego.

Znak przekreślonego kosza, dołączony do tego

# $C \in 0700$

### **ZTE CORPORATION**

NO. 55, Hi-tech Road South, ShenZhen, P.R.China Postcode: 518057